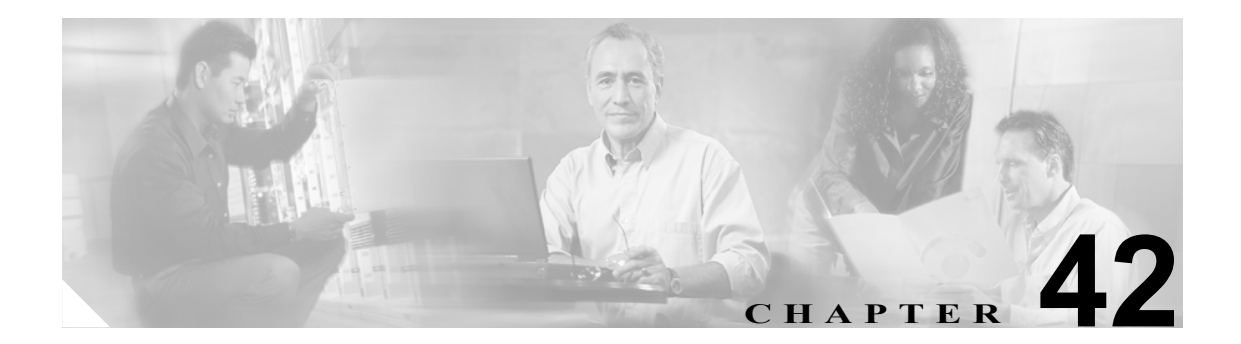

# **UPS** ユーザのエクスポート

Cisco Unified Presence Server の Bulk Administration を使用してユーザのレコードをエクスポートす ると、エクスポート ユーティリティにより、データベースの組織階層に従ってユーザがソートされ ます。

## <span id="page-1-2"></span>ユーザ レコードのエクスポート

Cisco Unified Presence Server からユーザ レコードをエクスポートするには、次の手順に従います。

#### 手順

ステップ **1** [**Bulk Administration**]**>**[**UPS**]**>**[**UPS** ユーザのエクスポート]の順に選択します。

[ユーザエクスポートのクエリー (Export Users Query)] ウィンドウが表示されます。

- <span id="page-1-0"></span>**ステップ2** 「ユーザエクスポートのクエリー (Export Users Ouery)]ウィンドウの最初のドロップダウン リスト ボックスで、クエリーを実行するフィールドを選択します。
	- **•** ユーザ ID
	- **•** 名
	- **•** ミドルネーム
	- **•** 姓
	- **•** マネージャ
	- **•** 部署名
- **ステップ3** [ユーザエクスポートのクエリー (Export Users Query)] ウィンドウの2番目のドロップダウン リス ト ボックスで、次のオプションの中から選択します。
	- **•** が次の文字列で始まる
	- **•** が次の文字列を含む
	- **•** が次の文字列と等しい
	- **•** が次の文字列で終わる
	- **•** が空である
	- **•** が空ではない
- <span id="page-1-1"></span>ステップ **4** 検索フィールドのリスト ボックスで、特定の名前またはユーザ ID などの、検索する値を入力しま す。

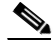

(注) 複数の部署からユーザを選択するには、このフィールドで複数の部署名を入力します。た とえば、部署名 12 と 34 のユーザを選択するには、3 番目のボックスに 12, 34 と入力すれ ば、処理を 2 度行う必要がありません。

- ステップ **5** [次を使用した拡張検索]チェックボックスをオンにして、**AND** または **OR** を選択して複数のフィ ルタを追加し[、ステップ](#page-1-0) 2 ~ [ステップ](#page-1-1) 4 の手順を繰り返してさらにクエリーを定義します。
- ステップ6 「検索]をクリックします。検索結果が表示されます。

## $\begin{picture}(20,20) \put(0,0){\line(1,0){10}} \put(15,0){\line(1,0){10}} \put(15,0){\line(1,0){10}} \put(15,0){\line(1,0){10}} \put(15,0){\line(1,0){10}} \put(15,0){\line(1,0){10}} \put(15,0){\line(1,0){10}} \put(15,0){\line(1,0){10}} \put(15,0){\line(1,0){10}} \put(15,0){\line(1,0){10}} \put(15,0){\line(1,0){10}} \put(15,0){\line(1$

(注) データベースに登録されているすべてのユーザを検索するには、検索テキストを入力せず に [検索] をクリックします。

ステップ7 [次へ]をクリックします。

- ステップ **8** [ファイル名 (File Name)]テキスト ボックスに、ユーザ エクスポートのファイル名を入力します。
- ステップ **9** [ファイル形式 (File Format)]ドロップダウン リスト ボックスからファイル形式を選択します。
- ステップ **10**[ジョブ情報 (Job Information)]エリアに、ジョブの説明を入力します。
- ステップ **11** ただちにユーザ レコードをエクスポートする場合は、[今すぐ実行]オプション ボタンをクリック します。後でエクスポートする場合は、[後で実行 ( このジョブをスケジュールして有効にするには [ジョブスケジューラ]ページを使用します。)]をクリックします。
- ステップ 12 ユーザ レコードをエクスポートするジョブを作成するには、[送信]をクリックします。
- ステップ 13 Bulk Administration メニューの [ジョブスケジューラ] オプションを使用して、このジョブをスケ ジュールおよびアクティブ化します。

Bulk Administration メニューの「ファイルのアップロード / ダウンロード]オプションを使用する と、エクスポート済みファイルを検索してダウンロードできます。

### 関連項目

**•** ユーザ [レコードのエクスポート\(](#page-1-2)P.42-2)